# **Методичні рекомендації**

1. Завантажити сервіс Quizizz: https://quizizz.com/ [\(рис. 5.1\)](#page-0-0). Здійснюється стандартна реєстрація через Google-акаунт. Відкривається форма [\(рис. 5.2\)](#page-0-1), в якій обирається варіант **В школі**, а потім – **Вчитель**.

<span id="page-0-0"></span>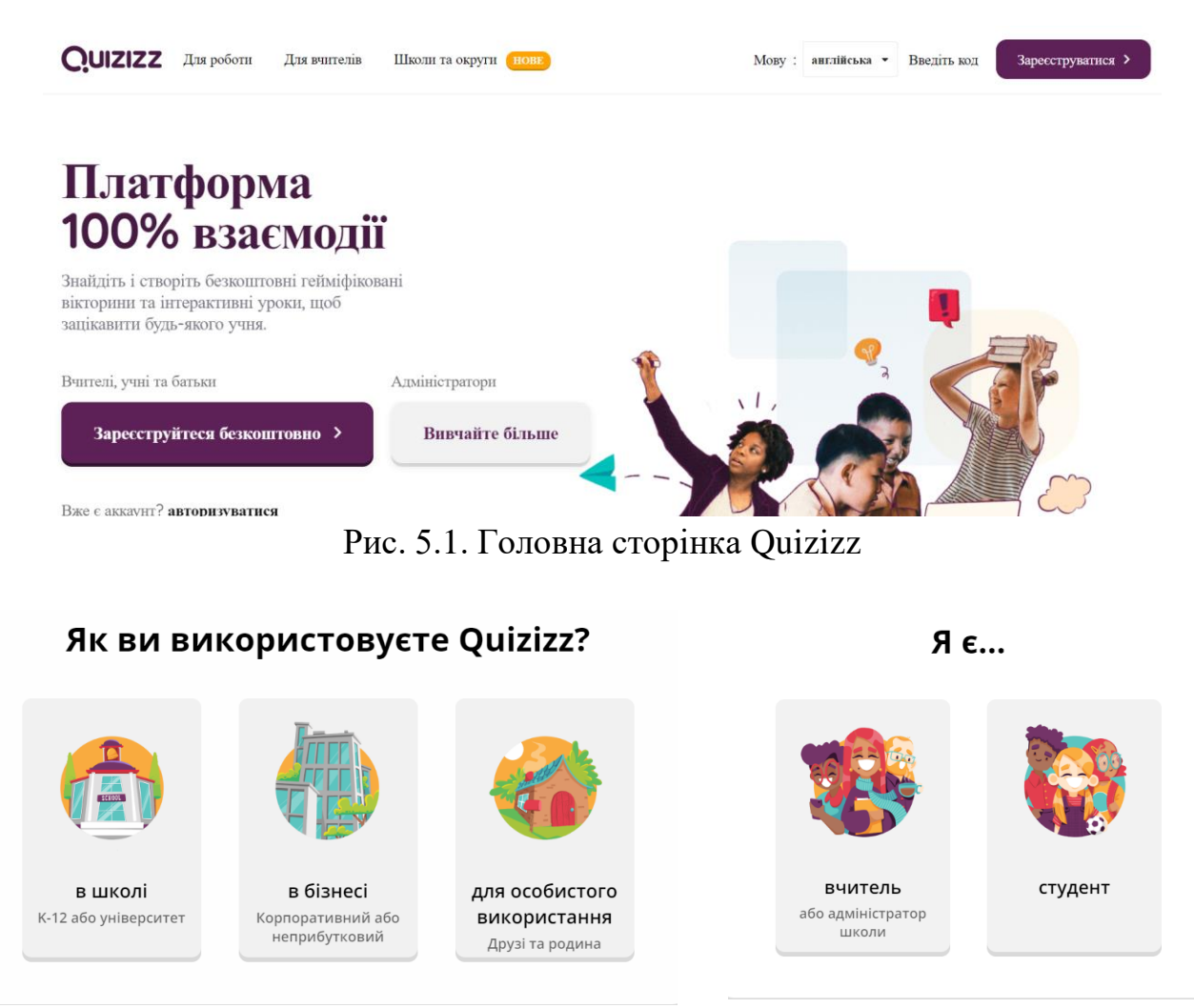

Рис. 5.2. Обрання варіантів використання Quizizz

<span id="page-0-1"></span>2. Для ознайомлення зі змістом бібліотеки Quizizz на головні сторінці ресурсу [\(рис. 5.3\)](#page-1-0) можна ознайомитися з розробленими ресурсами. Наприклад, після натискання групи **Соціальні науки** далі обираємо **Географія**.

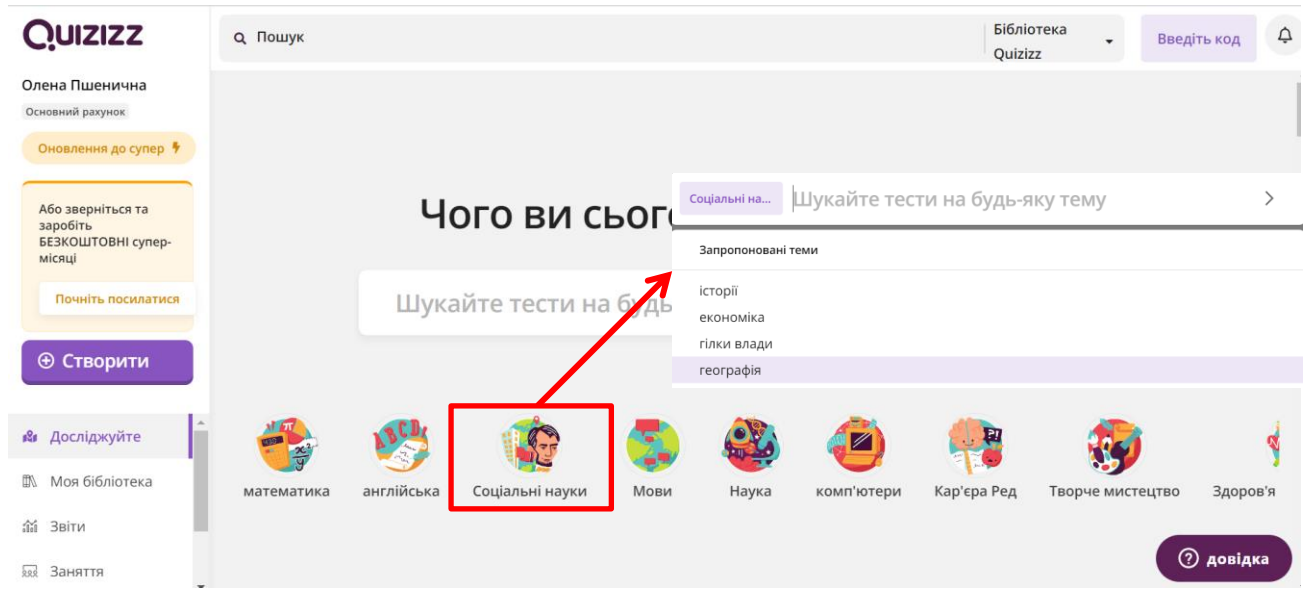

2

Рис. 5.3. Бібліотека ресурсів Quizizz

<span id="page-1-0"></span>3. Для створення колекції в панелі, розташованій ліворуч, обираємо **Більше** (**More**) після чого клацаємо Колекції [\(рис. 5.4\)](#page-1-1). Відкривається сторінка роботи з колекцією Quizizz [\(рис. 5.5\)](#page-1-2): натискається кнопка **[Створити колекцію]**, у вікні **Створити нову колекцію** вводять назву і натискають **[Готово]**.

<span id="page-1-2"></span><span id="page-1-1"></span>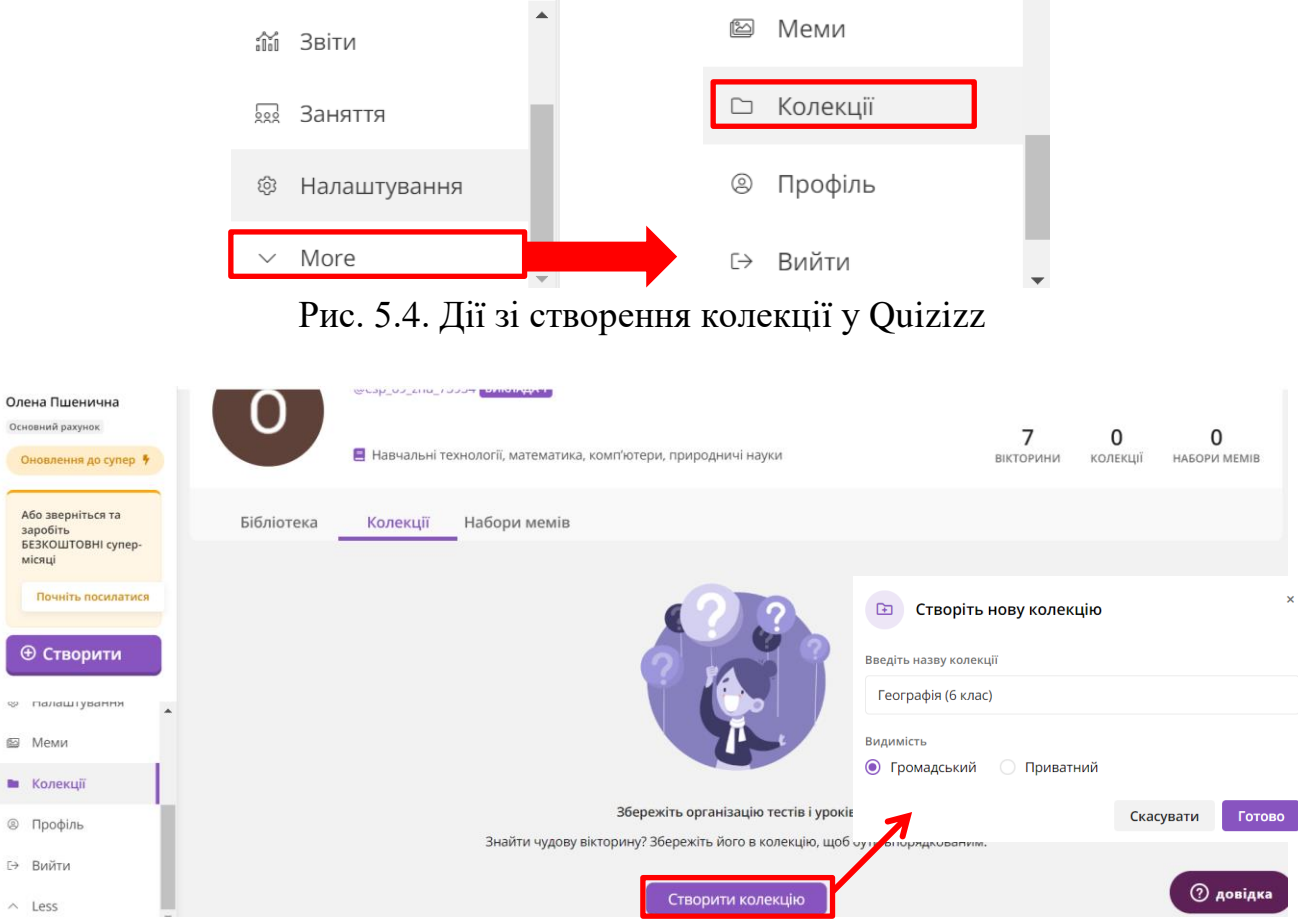

Рис. 5.5. Сторінка роботи з колекцією Quizizz

Тепер знайшовши цікаву цікаву вікторину її можна зберегти до своєї колекції [\(рис. 5.6\)](#page-2-0).

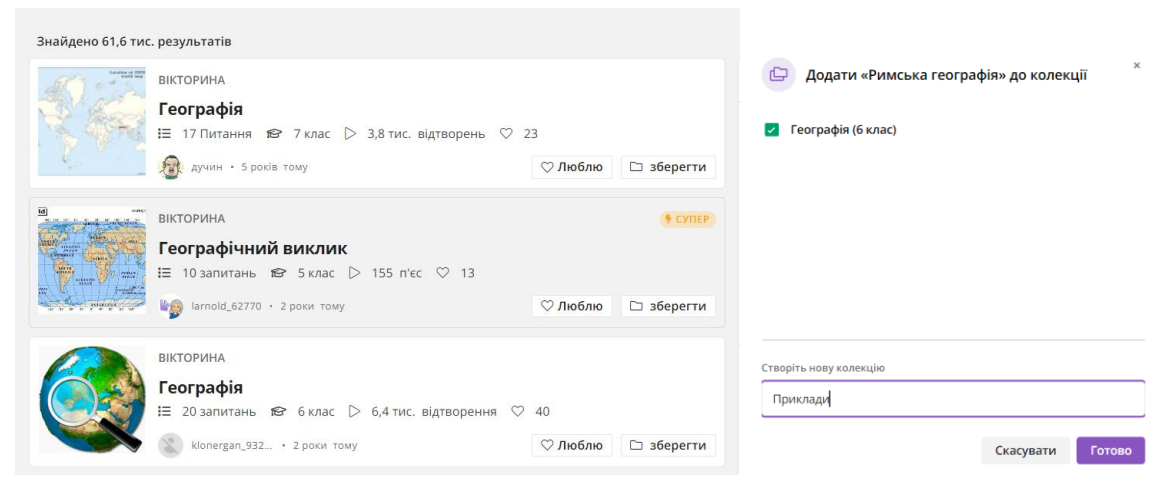

Рис. 5.6. Перелік ресурсів Quizizz та зберігання їх в особистій колекції

<span id="page-2-0"></span>4. Переходимо до колекції та створюємо в ній урок [\(рис. 5.7\)](#page-2-1). Після цього відкривається форма, в якій вводиться назва уроку, обирається предмет і тема оформлення [\(рис. 5.8\)](#page-2-2).

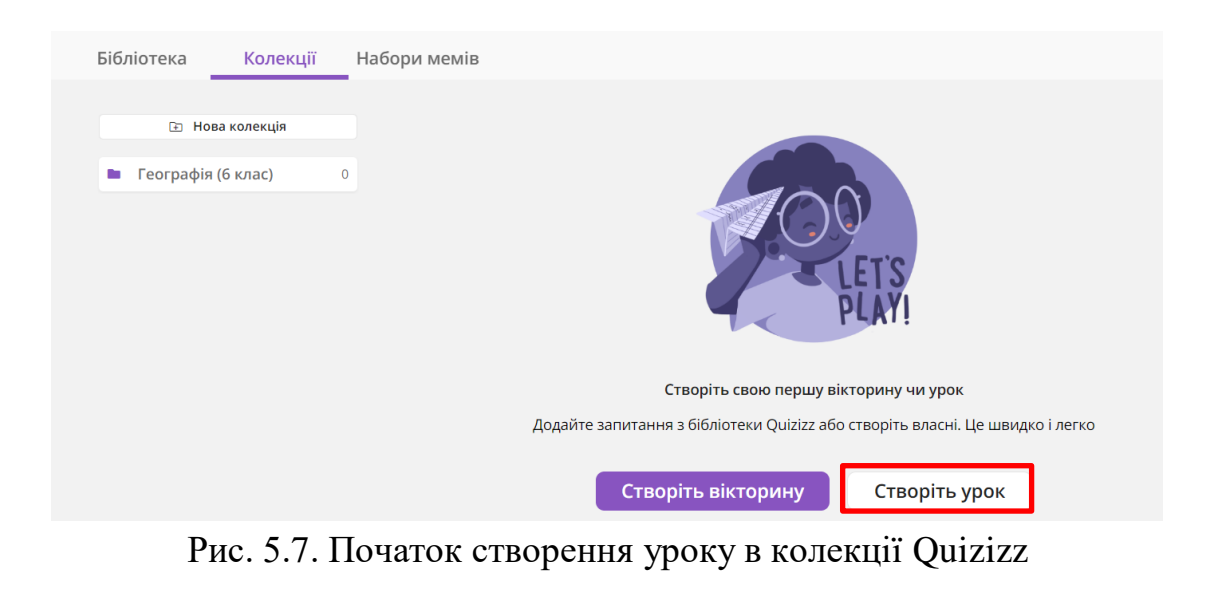

<span id="page-2-1"></span>

| $\pmb{\times}$<br>Створіть урок                                                                                         | Виберіть тему<br>Зробіть свої уроки особливими за допомогою наших безкоштовних захоплюючих тем. |                                                                        |      |
|----------------------------------------------------------------------------------------------------|-------------------------------------------------------------------------------------------------|------------------------------------------------------------------------|------|
| Ідеально підходить для занять під керівництвом інструктора або<br>для самостійних завдань.                              | Попередній перегляд                                                                             | Теми<br>Текст заголовка<br>Текст заголовка                             |      |
| 1. Назвіть цей урок<br>Великі географічні відкриття<br>0/64                                                             |                                                                                                 | Основний текст<br>Основний текст                                       |      |
| 2. Виберіть відповідні предмети<br>Фізика<br>англійська<br>Мови світу<br>Математика<br>Наука                            | Великі географічні<br>відкриття                                                                 | Текст заголовка<br>Текст заголовка<br>Основний текст<br>Основний текст |      |
| Соціальні науки<br>історія<br>Біологія<br><b>Географія</b><br>Хімія<br>комп'ютери<br>Фізична ред<br>Мистецтво<br>Весело | <b>Consultance</b>                                                                              | Текст заголовка<br>Текст заголовка<br>Основний текст<br>Основний текст |      |
| Професійний розвиток<br>більше                                                                                          |                                                                                                 |                                                                        |      |
| Далі<br>Скасувати                                                                                                    |                                                                                                 | Пропустити                                                             | Далі |

<span id="page-2-2"></span>Рис. 5.8. Форми створення уроку Quizizz

Після цього попадаємо до режиму редагування слайдів, обираємо тип слайду [\(рис. 5.9\)](#page-3-0). Щоб зробити титульний слайд привабливим обираємо порожній слайд і додаємо на нього картинку та текст назви теми, розроблений в сторонньому ресурсі [\(рис. 5.10\)](#page-3-1).

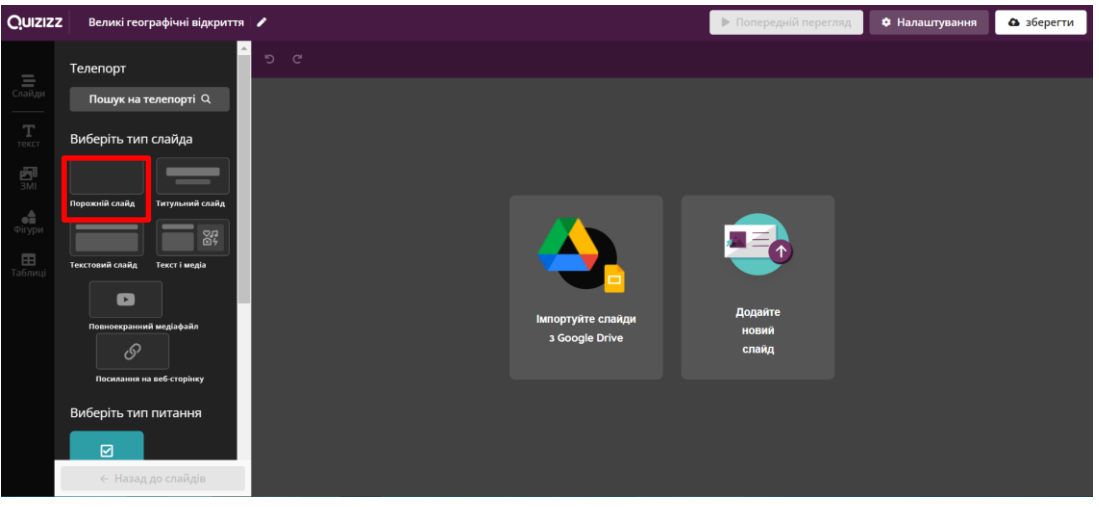

Рис. 5.9. Урок в режимі конструктору

<span id="page-3-0"></span>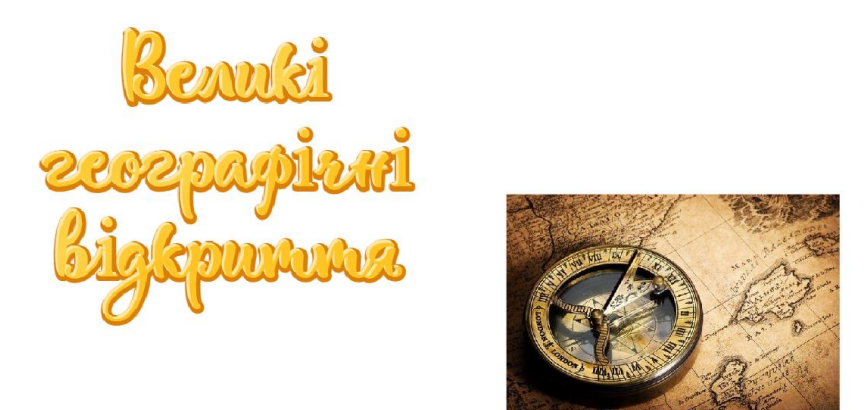

Рис. 5.10. Титульний слайд уроку

<span id="page-3-1"></span>Далі слайди з теоретичними відомостями розроблялися аналогічно матеріалам розробленим в Easy Interactive Tools (див. лабораторну роботу  $N_2$ ).

Посилання на відео на YouTube каналі [\(https://youtu.be/YOInOE6B21w\)](https://youtu.be/YOInOE6B21w) у безкоштовному акаунті Quizizz на жаль не дозволяє додати слайд з відео, тому необхідно застосувати слайд з посиланням на веб-сторінку  $\begin{bmatrix} \circ \\ \circ \\ \circ \end{bmatrix}$ , попередньо скоротивши посилання в якомусь ресурсі<sup>1</sup> (посилання на YouTube сприймається як відео). Цю процедуру демонструє [рис. 5.11.](#page-4-0) Можна також скористатися ресурсом Flip, до якого можна завантажувати особисте відео або додавати посилання на відео в YouTube. На [рис. 5.12](#page-4-1) представлено слайд в режимі перегляду з посиланням на YouTube, а на [рис. 5.13](#page-4-2) – з посиланням на Flip (https://admin.flip.com/).

 $\overline{a}$ <sup>1</sup> Наприклад, https://cutt.ly/

| ×<br>Вставте посилання на веб-сторінку<br>டு                                                                                                    |                                 |  |
|----------------------------------------------------------------------------------------------------|---------------------------------|--|
| erra - YouTube   10 Nappers a soall annuag       # Kon<br><b>STEED &amp; &amp; &amp; &amp; &amp; &amp; BOOK</b><br>--------<br>-<br>_<br>Enrani reorpaĝivoj algeparra - TouTube<br>he accura algunes ge anticipista a stall a regio |                                 |  |
| <b>If Narpinya vosit annuai</b>                                                                                                    | <b>Click to add web content</b> |  |
| ∂ https://cutt.ly/wZjBlbf<br>๏<br>Скасувати<br>зберегти                                                                                                    | Add link                        |  |
|                                                                                                    |                                 |  |

Рис. 5.11. Створення слайду з веб-посиланням

<span id="page-4-0"></span>

| [2] Відкрити в новій вкладці<br><b>В</b> Копіювати посилання<br>Великі географічні відкриття - YouTube |                                                                                                    |  |  |  |  |
|----------------------------------------------------------------------------------------------------|----------------------------------------------------------------------------------------------------|--|--|--|--|
|                                                                                                    | <br>岩岩<br>٠                                                                                                    |  |  |  |  |
|                                                                                                    | Великі географічні відкриття - YouTube<br>$\mathcal{S}$<br>Ви можете відкрити цю веб-сторінку в новій вкладці.<br>$\mathbb{E}^*$ Відкрити в новій вкладці |  |  |  |  |
|                                                                                                    |                                                                                                    |  |  |  |  |

<span id="page-4-1"></span>Рис. 5.12. Слайд з веб-посиланням на відео (YouTube) в режимі перегляду

<span id="page-4-2"></span>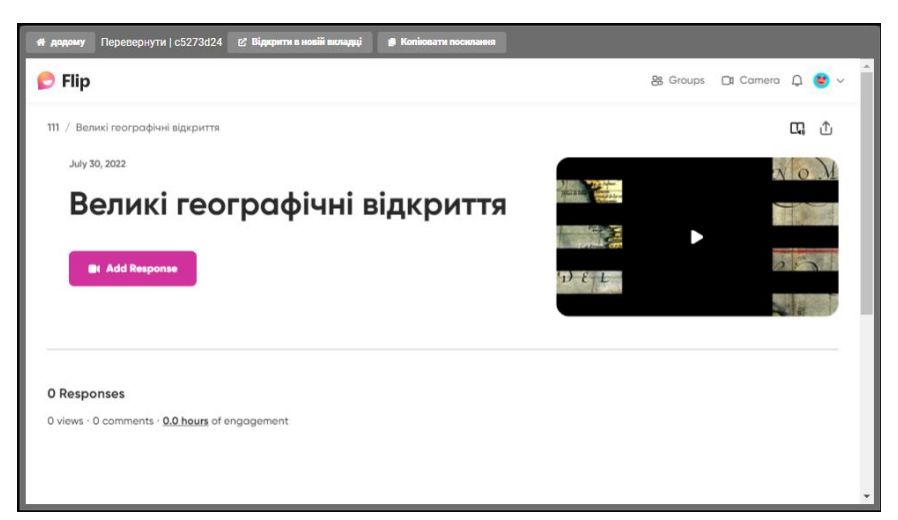

Рис. 5.13. Слайд з веб-посиланням на відео (Flip) в режимі перегляду

Після слайду з відео додано слайд з відкритим питанням (<sup>=</sup> ) до відео. Цей слайд представлено на [рис. 5.14](#page-5-0) а), а в режимі перегляду він представлений на [рис. 5.14](#page-5-0) б).

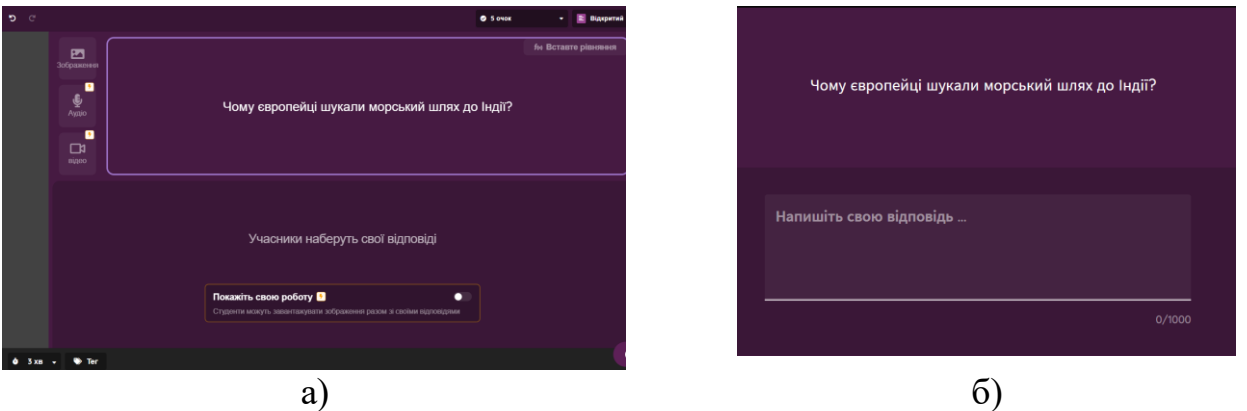

Рис. 5.14. Слайд з відкритим питанням

<span id="page-5-0"></span>Для створення флеш-карт застосвується достатня кількість різноманітних ресурсів: Anki, Flippity, Quizlet, На урок тощо [**Ошибка! Источник ссылки не найден.**; **Ошибка! Источник ссылки не найден.**].

Розглянемо завтосування сервісу Flippity для розробки флеш-карток. Flippity – це колекція цифрових інструментів на основі Google-таблиць, яка дає змогу розробити як інтерактивні вправи та завдання так і підготувати матеріали для друку.

Переходимо на сторінку Flippity (https://flippity.net/) та обираємо Flippity Fleshcards [\(рис. 5.15\)](#page-6-0). Натискаємо **інструкція** та робимо копію шаблона [\(рис. 5.16\)](#page-6-1). Копіюємо цей документ натиснувши кнопку **[Зробити копію]**. Після цього відкривається Google-таблиця [\(рис. 5.17\)](#page-6-2), в якій не можна редагувати рідок з блакитним кольром. Основні правила редагування: у жовтому рядку можна прибрати audio, обравши none (використання аудіо корисно для вивчення іноземної мови або при роботі з дітьми з поганим зором); до стовпця Slide1 вводяться питання (формулювання понять), а до стовпця Slide2 – відповіді на них; також можна вказати колір карток та колір тексту.

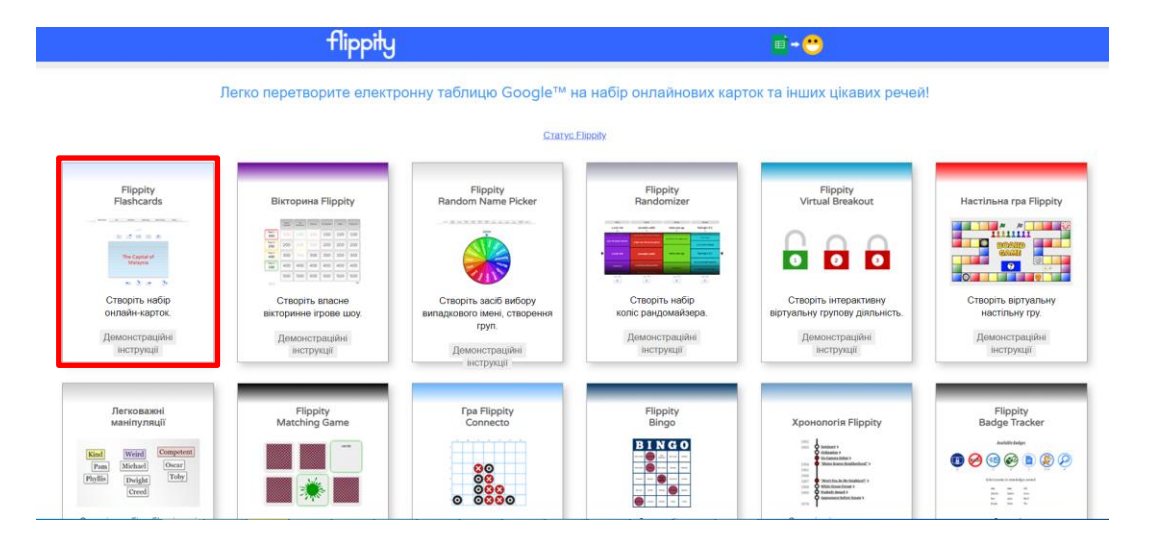

Зробіть свій власний набір карток

<span id="page-6-0"></span>Таблиці Google

### Крок 1: змініть шаблон Google Sheet

- Зробіть копік<mark>і цього шаблону.</mark> (Вам потрібно буде ввійти за допомогою свого облікового запису Google.) • Відредагуйте текст Side1 і Side2 . Введіть скільки завгодно термінів
	- Виберіть червоний, помаранчевий, жовтий, зелений, синій і фіолетовий для карток і кольорів
		- тексту. Залиште параметри кольору порожніми для чорного тексту на білих картках
- Назвіть свій набір карток, змінивши назву аркуша (внизу). • Не редагуйте клітинки з синім фоном.

# Крок 2. Опублікуйте свою електронну таблицю

- Перейдіть до «Файл», «Поділитися», «Опублікувати в Інтернеті», а потім натисніть «Опублікувати
	- $\mathbf{v}$

## Крок 3. Отримайте посилання на Flippity.net

- Клацніть на вкладці Отримати посилання тут шаблону (внизу).
- Натисніть на посилання Flippity.net. шоб переглянути ваші картки Flippity

#### Крок 4: Додайте в закладки та поділіться

- Додайте сторінку в закладки, щоб швидко знайти її знову
- Поділіться посиланням Flippity.net з усіма, хто хоче переглянути ваші картки

## Рис. 5.16. Інструкція зі створення флеш-карток Flippity

<span id="page-6-1"></span>

|                | Flippity.net Flashcards Template - копія ☆ 回 △<br>田<br>Файл Змінити Вигляд Вставити Формат Дані Інструменти Розширення Довідка Останнязміна: 18 хвилин тому |                                                              |                  |                  |  |
|----------------|----------------------------------------------------------------------------------------------------|--------------------------------------------------------------|------------------|------------------|--|
|                | $100\%$ $\star$ $\frac{6}{5}$ % .0 .00 123 $\star$<br>÷Б.<br>÷.<br>Arial<br>$\sim$ $\sim$                                                                   | B J S A   � 田 惡 - │ ☰ <del>-</del> ା - ┣ - ┣ - │ ∞ 回 同<br>10 |                  |                  |  |
|                |                                                                                                    |                                                              |                  |                  |  |
| A <sub>1</sub> | $-$ fx<br>Side1                                                                                                    |                                                              |                  |                  |  |
|                | A                                                                                                    | B.                                                           | $\mathbf{C}$     | D                |  |
| $\mathbf{1}$   | Side1                                                                                                    | Side <sub>2</sub>                                            | <b>CardColor</b> | <b>TextColor</b> |  |
| $\overline{2}$ | <b>Audio: English (US)</b>                                                                                                    | Audio: English (US)<br>٠                                     |                  |                  |  |
| 3              | The Capital of Malaysia                                                                                                    | <b>Kuala Lumpur</b>                                          | blue             | red              |  |
| $\Delta$       | The Year of Columbus' Discovery of the New World                                                                                                    | 1492                                                         | yellow           |                  |  |
| 5              | The Largest Animal on Earth                                                                                                    | <b>Blue Whale</b>                                            | green            | blue             |  |
| 6              | The Author of "Love in the Time of Cholera"                                                                                                    | <b>Gabriel García Márquez</b>                                | purple           |                  |  |
| $\overline{7}$ | The Smallest Planet in our Solar System                                                                                                    | <b>Mercury</b>                                               | green            |                  |  |
| 8              | https://upload.wikimedia.org/wikipedia/commons/thumb/3 Vincent Van Gogh                                                                                     |                                                              | purple           |                  |  |
| 9              | The Winner of Super Bowl XXXII                                                                                                    | <b>Denver Broncos</b>                                        | orange           | blue             |  |
| 10             | The Element with Atomic Number 3                                                                                                    | https://youtu.be/LfS10ArXTBA                                 | green            |                  |  |
| 11             | The 1988 Album of the Year Grammy Winner                                                                                                    | U2 (The Joshua Tree)                                         | red              |                  |  |
| 12             | The 14th President of the United States                                                                                                    | <b>Franklin Pierce</b>                                       | vellow           |                  |  |
| 13             | The Roman God of the Sea                                                                                                    | <b>Neptune</b>                                               |                  | blue             |  |
| 14             | The Currency of India                                                                                                    | Rupee                                                        | blue             |                  |  |
| 15             | The Actress who played Hermione Granger                                                                                                    | <b>Emma Watson</b>                                           | red              |                  |  |
| 16             | The Flag of Argentina                                                                                                    | https://upload.wikimedia.org/wikipedia/commons/thumb/1 blue  |                  |                  |  |
| 17<br>18       | The Highest Type of Cloud                                                                                                    | <b>Cirrus</b>                                                | green            |                  |  |
| 19             | The Last of Santa's Reindeer Alphabetically                                                                                                    | Vixen                                                        | red              |                  |  |
| 20             | The Speed of Light in a Vacuum<br>The Team with the Most World Series Losses                                                                                | 186,282 miles per second<br><b>New York Yankees</b>          | green            |                  |  |
| 21             | The Scientific Name for a Moose                                                                                                    | Alces Alces                                                  | orange           |                  |  |
| 22             | The Best-Selling Album in History                                                                                                    | The Eagles Greatest Hits                                     | green<br>red     |                  |  |
| 23             | A Triangle with Three Unequal Sides                                                                                                    | <b>Scalene Triangle</b>                                      | green            |                  |  |
| 24             | The Birthstone of May                                                                                                    | Emerald                                                      |                  | green            |  |
| 25             | The World's Longest Border Separates These Countries Canada and the United States                                                                           |                                                              | blue             |                  |  |
|                |                                                                                                    |                                                              |                  |                  |  |
|                | $\equiv$<br>Flashcards $\sim$<br>Get the Link Here $\sim$<br>$+$                                                                                            |                                                              |                  |                  |  |

Рис. 5.17. Google-таблиця для створення флеш-карток Flippity

<span id="page-6-2"></span>Для використання зображень на флеш-картках робиться наступне: в будьякому додатку до картинок додається питання (наприклад, в PowerPoint – [рис. 5.18\)](#page-7-0); слайди зберігаються у форматі .png; ці картинки завантажуються на Google-диск; картинка відкривається на Google-диску, виконується команда **Поділитися**, у вікні що відкрилося натиснути **[Копіювати посилання]** [\(рис. 5.19\)](#page-7-1).

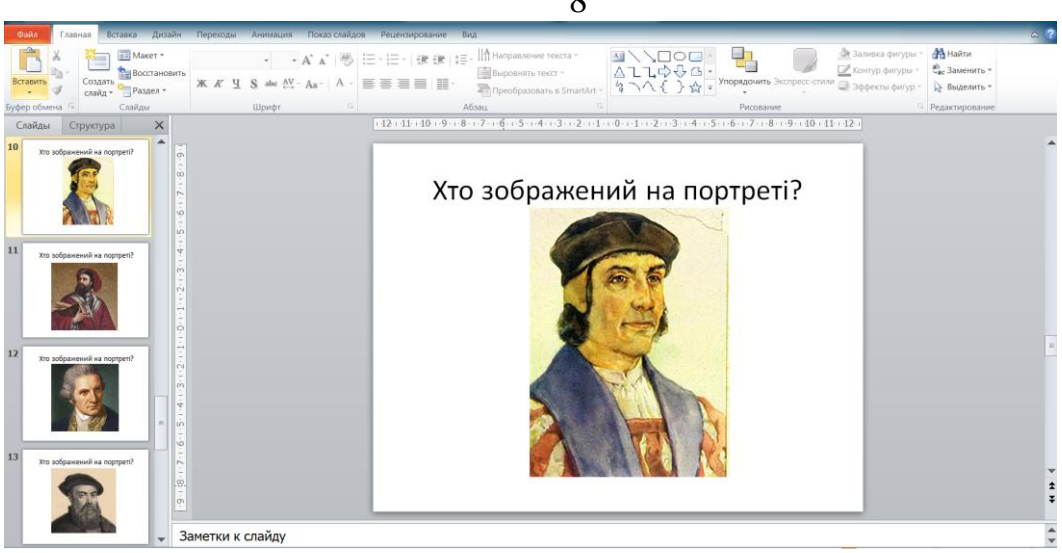

Рис. 5.18. Створення запитань із зображенням в PowerPoint

<span id="page-7-0"></span>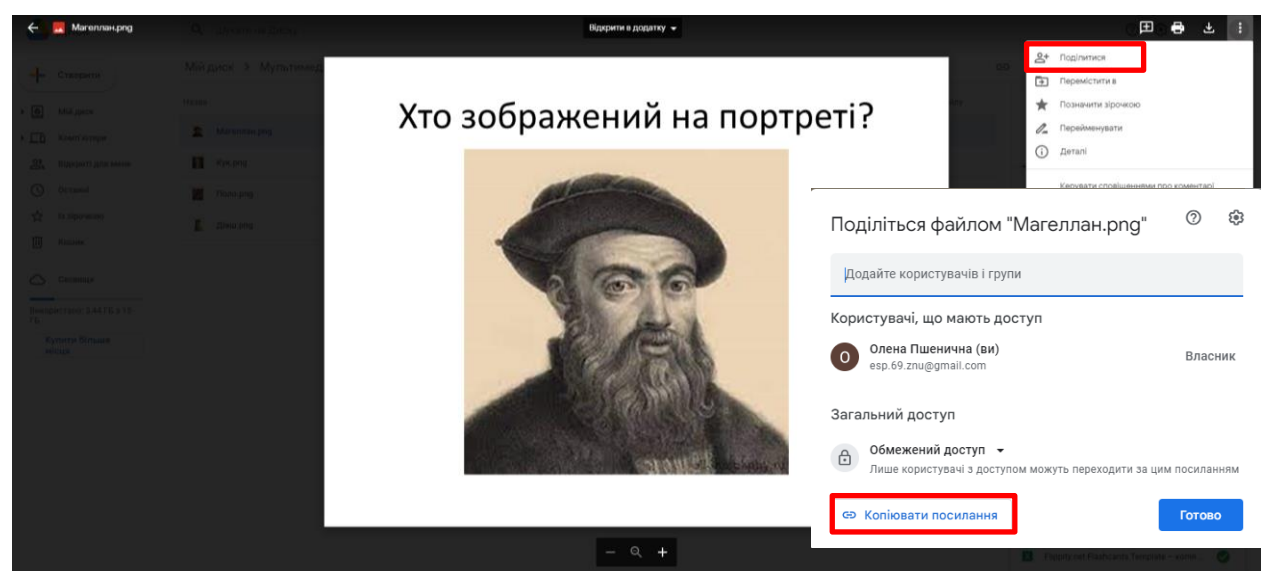

Рис. 5.19. Отримання посилання на зображення на Google-диску

<span id="page-7-1"></span>У результаті розробки була отримана таблиця, представлена на [рис. 5.20.](#page-7-2)

|                | А                                                                       | B                       | c                | D                |
|----------------|-------------------------------------------------------------------------|-------------------------|------------------|------------------|
|                | Side1                                                                   | Side <sub>2</sub>       | <b>CardColor</b> | <b>TextColor</b> |
| $\overline{2}$ | <b>Audio: None</b>                                                      | Audio: None             |                  |                  |
| 3              | Хто відкрив морський шлях до індії?                                     | Васко да Гама           | blue             | red              |
| 4              | В якому році Христофор Колумб відкрив Америку?                          | 1492                    | yellow           |                  |
| 5              | https://drive.google.com/file/d/1YKZHtSY11gi3CPerL3XttS Бартоломеу Діаш |                         | purple           |                  |
| 6              | Хто завоював державу інків?                                             | Франсіско Пісарро       | green            |                  |
| $\overline{7}$ | https://drive.google.com/file/d/11jT7yysl5DgjOv2zxMZuGz Фернан Магеллан |                         | purple           |                  |
| 8              | Яку країну відкрив Педру Кабрал?                                        | Бразилія                | orange           | blue             |
| 9              | Хто відкрив Тихий океан?                                                | Васко Нуньєс де Бальбоа | green            |                  |
| 10             | Яку країну відкрив Жан А'артьс?                                         | Канада                  | yellow           |                  |
| 11             | https://drive.google.com/file/d/1pOMd7cgGWI5QF-tJo46fT Джеймс Кук       |                         |                  | blue             |
| 12             | В якому році почалася перша навколосвятня подорож? 1519                 |                         | blue             |                  |
| 13             | Хто здійснив другу навколосвітню подорож?                               | Френсіс Дрейк           | red              |                  |
| 14             | В якому році Абель Тасман відкрив Нову Зеландію?                        | 1642                    | blue             |                  |
| 15             | Хто відкрив архіпелаг Вогняна Земля?                                    | Фернан Магеллан         | green            |                  |
| 16             | В якому році почалася експедиція Бартоломеу Діаша? 1487                 |                         | red              |                  |
| 17             | Що відкрила експедиція Христофора Колумба під час ї Багамські острови   |                         | green            |                  |
| 18             | https://drive.google.com/file/d/1NM0ToNz94Voh71cRUt2t Mapko Поло        |                         | orange           |                  |
| 19             | Який острів відкрила друга експедиція Христофора Ко Домініка            |                         | green            |                  |
| 20             | На якому острові загинув Фернана Магеллана?                             | Мактан                  | green            |                  |
| 21             |                                                                         |                         |                  |                  |

<span id="page-7-2"></span>Рис. 5.20. Google-таблиця зі створеними флеш-картками Flippity

Готову таблиця треба опублікувати в Інтернет за допомогою команди **Файл → Поділитися → Опублікувати в Інтернеті**. Потім необхідно перейти на аркуш **Get the Link Here** та скопіювати посилання на флеш-карти [\(рис.](#page-8-0)  [5.21\)](#page-8-0).

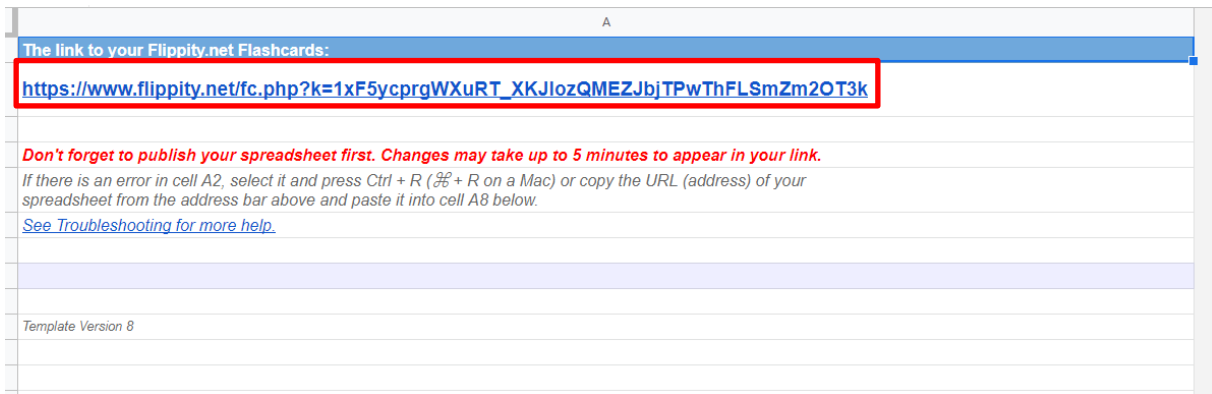

Рис. 5.21. Аркуш Get the Link Here

<span id="page-8-0"></span>Після відкриття сторінки за цим посиланням можна переглянути флешкартки [\(рис. 5.22\)](#page-8-1). Зверніть увагу, що цю розробку можна застосовувати для пошуку пар (зіставлення – [рис. 5.23\)](#page-9-0) або відкрите завдання для введення правильної відповіді з клавіатури (практика – [рис. 5.24\)](#page-9-1).

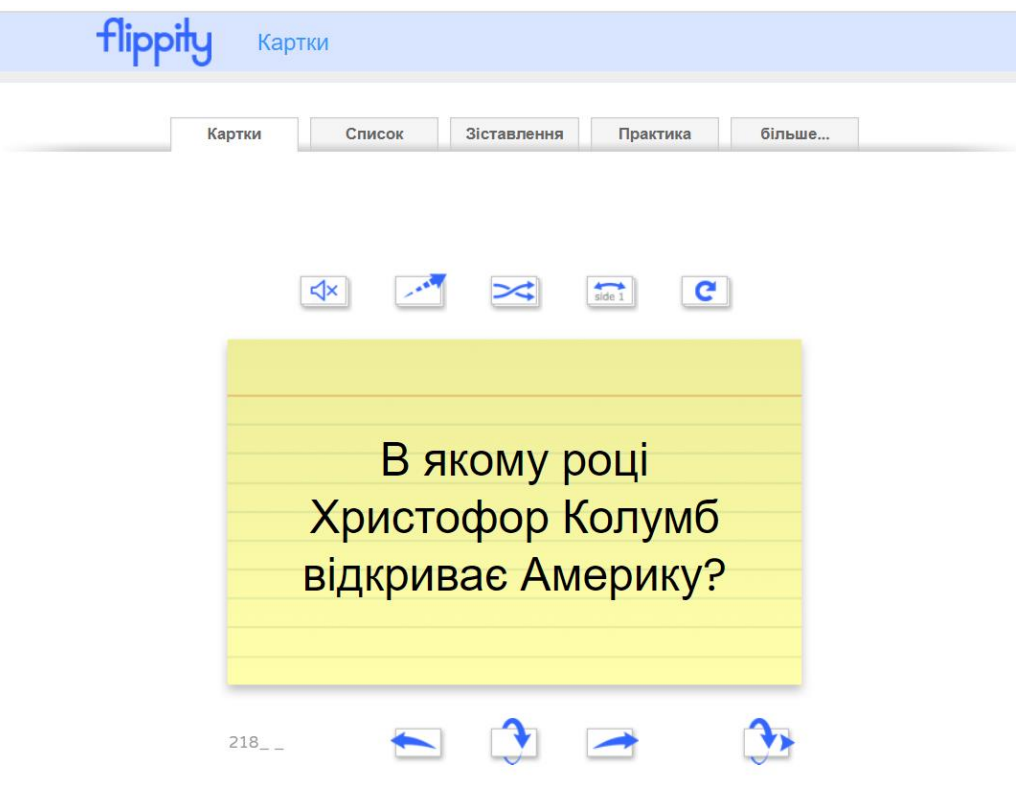

<span id="page-8-1"></span>Рис. 5.22. Розроблені флеш-картки

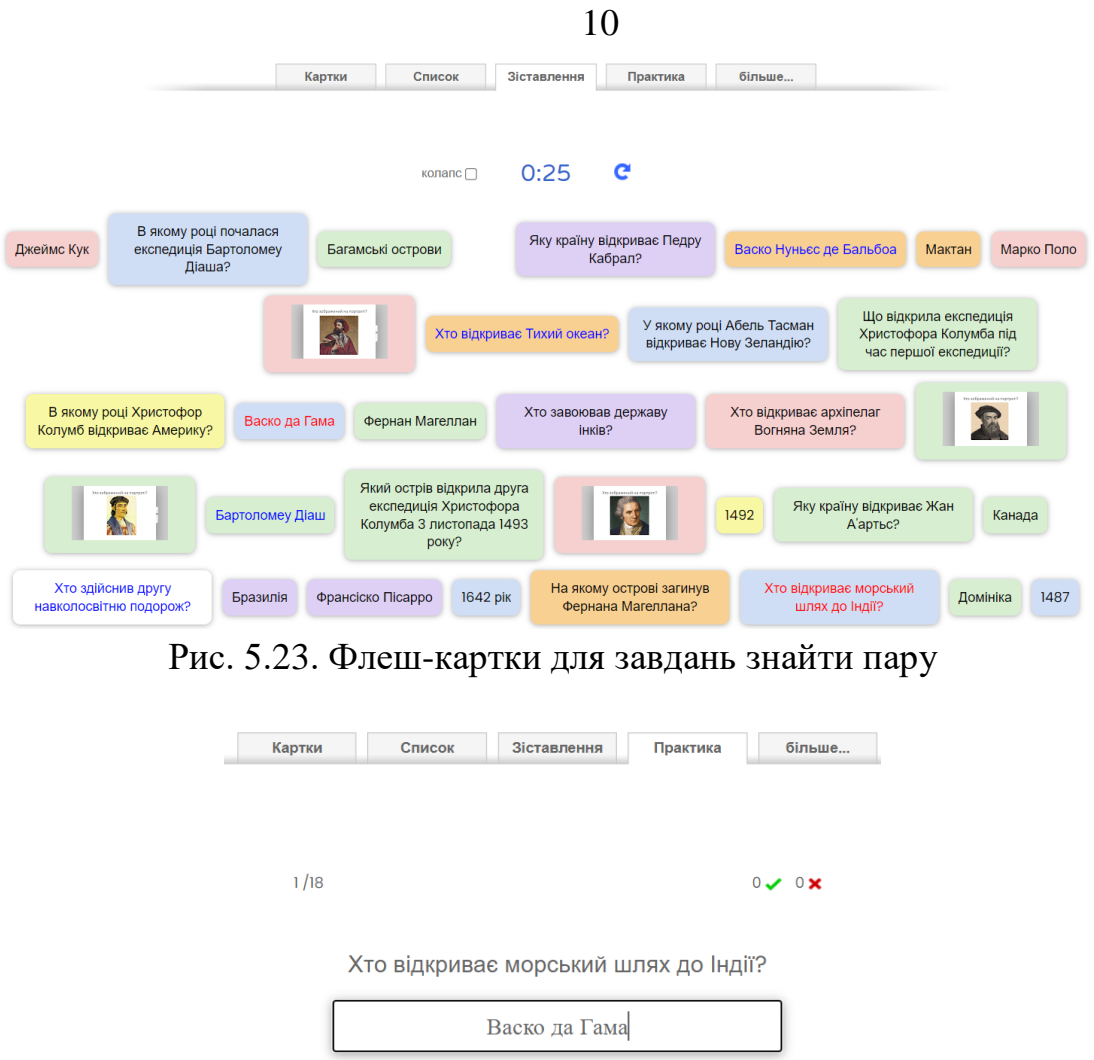

<span id="page-9-0"></span> $\sum_{\text{side 1}}$   $\sum$   $\subset$ Рис. 5.24. Флеш-картки для завдання практика

 $\bullet$ 

<span id="page-9-1"></span>Отримане посилання (див. [рис. 5.21\)](#page-8-0) додаємо на слайд посилання на вебсторінку і в результате отриманий слайд, представлений на [рис. 5.25.](#page-9-2)

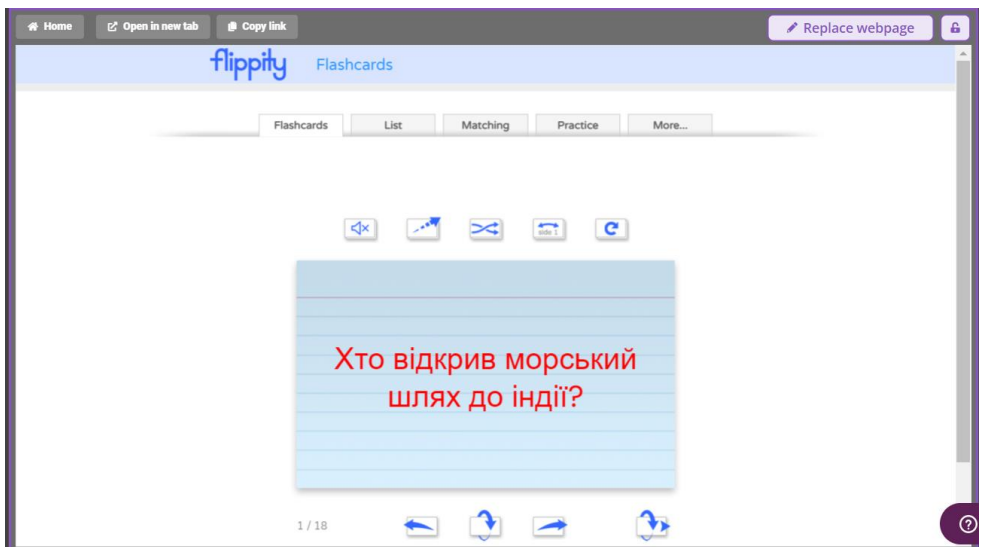

<span id="page-9-2"></span>Рис. 5.25. Слайд з флеш-картками

Аналогічно додається посилання на сторінку інтерактивної вправи LearningApps [\(рис. 5.26\)](#page-10-0) та WordWall [\(рис. 5.27\)](#page-10-1). У WordWall необхідно клацнути по кнопці та виконати команду **Задати завдання**, відкриється вікно **Налаштування завдання** натиснути кнопку **[Розпочати]** та скопіювати посилання на вправу в режимі програвання [\(рис. 5.28\)](#page-11-0).

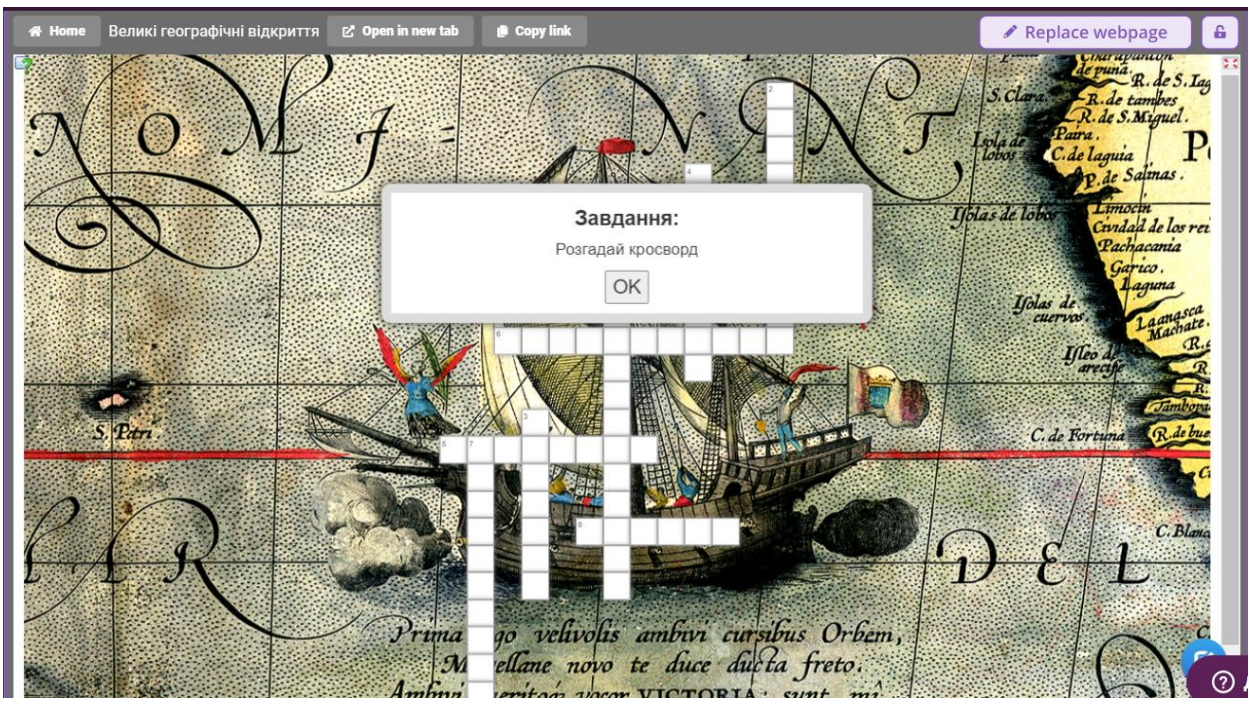

Рис. 5.26. Слайд з інтерактивною вправою LearningApps

<span id="page-10-0"></span>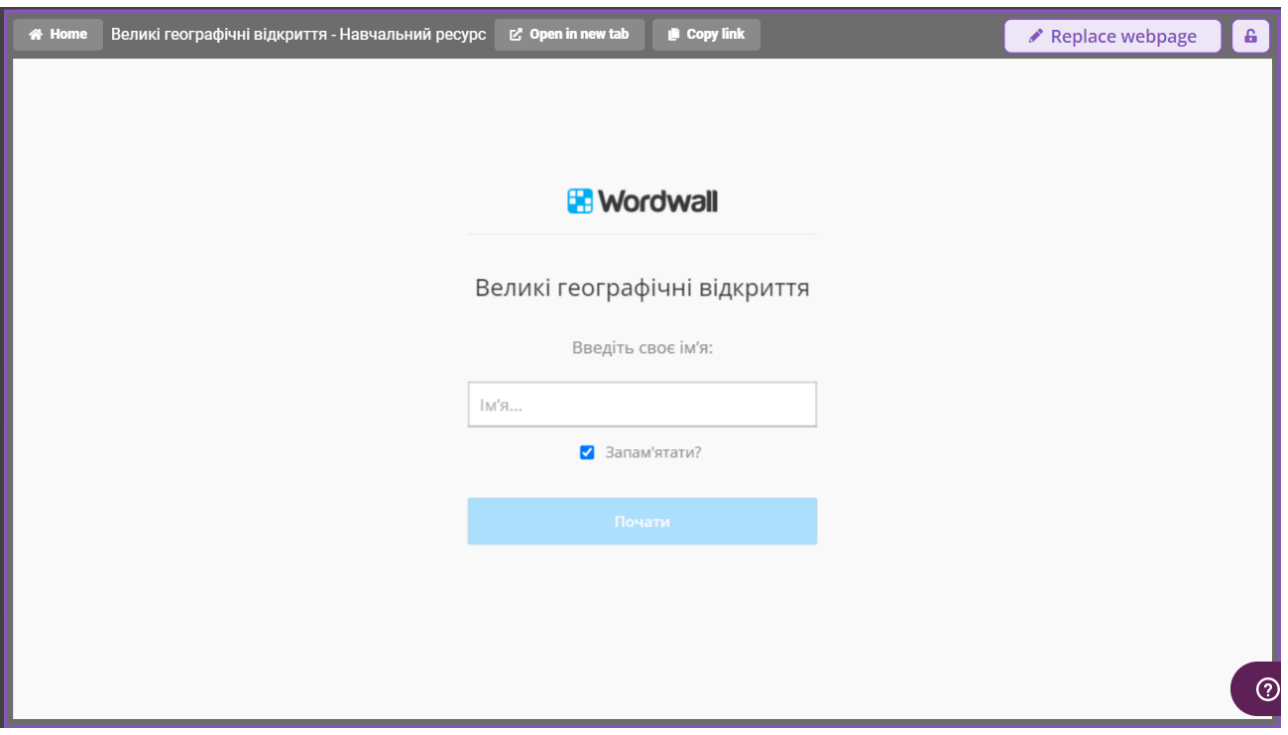

<span id="page-10-1"></span>Рис. 5.27. Слайд з інтерактивною вправою WordWall

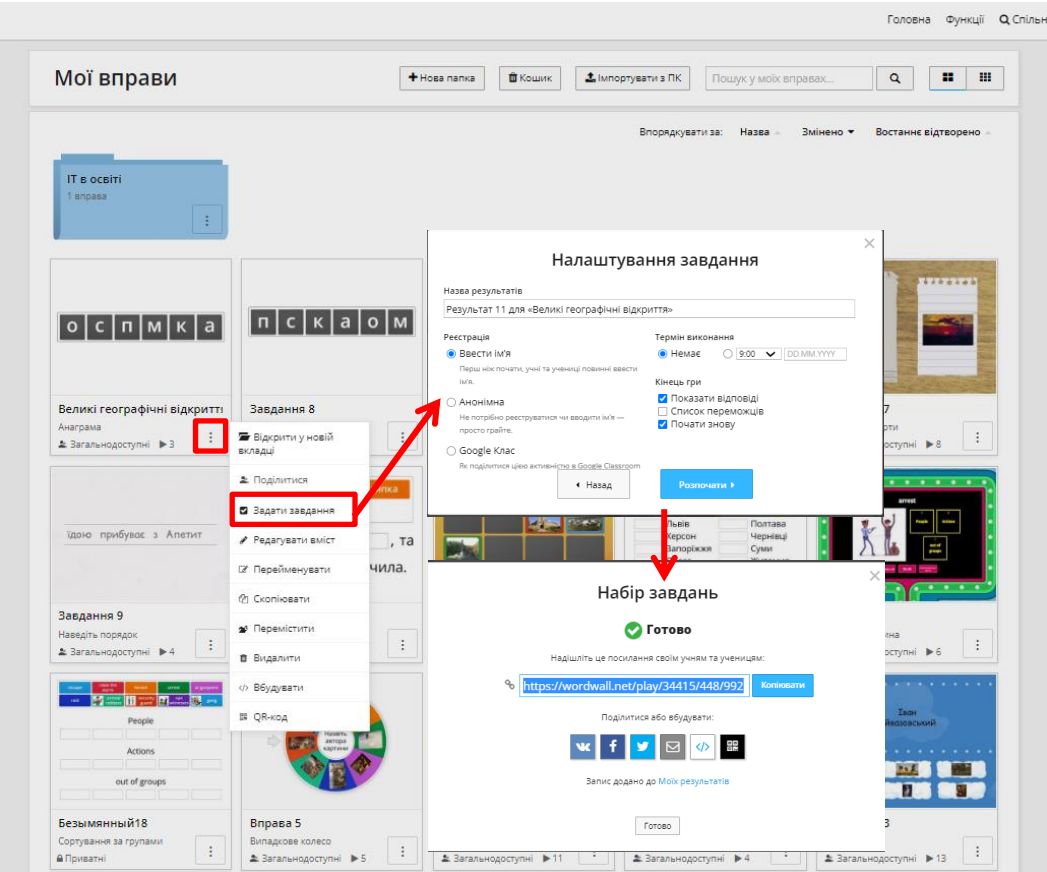

<span id="page-11-0"></span>Рис. 5.28. Отримання посилання на інтерактивну вправу WordWall

Для створення завдання для додавання намальованих поміток застосовано слайд Тип малшювання, на який додано коллаж з портретів великих мандрівників та мореплавців та введено само завдання [\(рис. 5.29\)](#page-11-1).

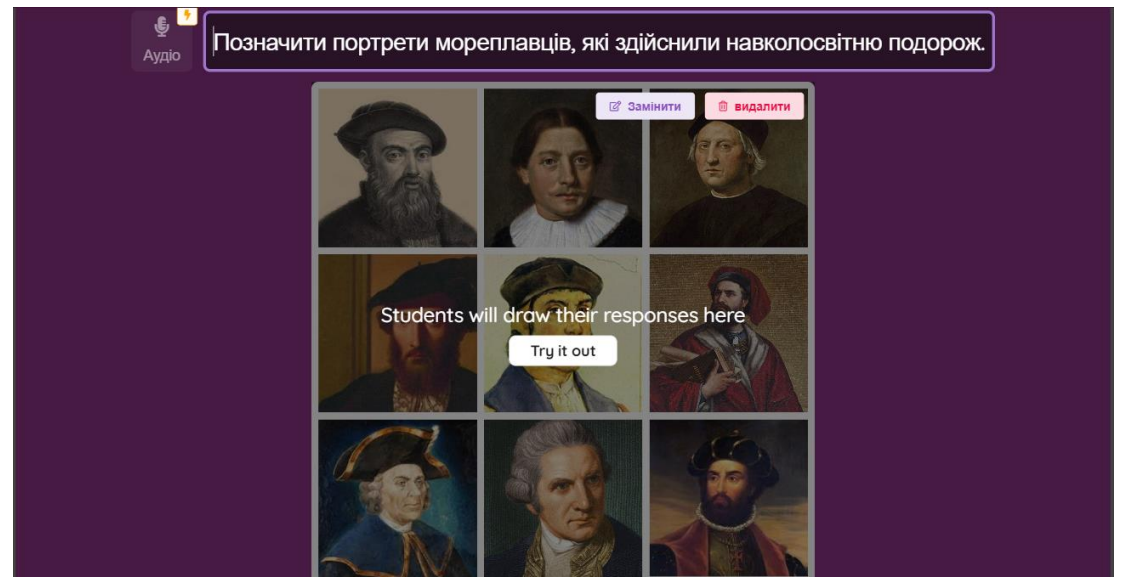

Рис. 5.29. Слайд з питанням Тип малювання

<span id="page-11-1"></span>Перейти на головну сторінку [\(рис. 5.5\)](#page-1-2) та натиснути **[+Створити]**, відкриється вікно **Створіть свій власний**, в якому обирається **Вікторина**,

вводиться назва, обирається предмет, натискається кнопка **[Далі]**, обирається вид завдання – **Широкий вибір** [\(рис. 5.30\)](#page-12-0).

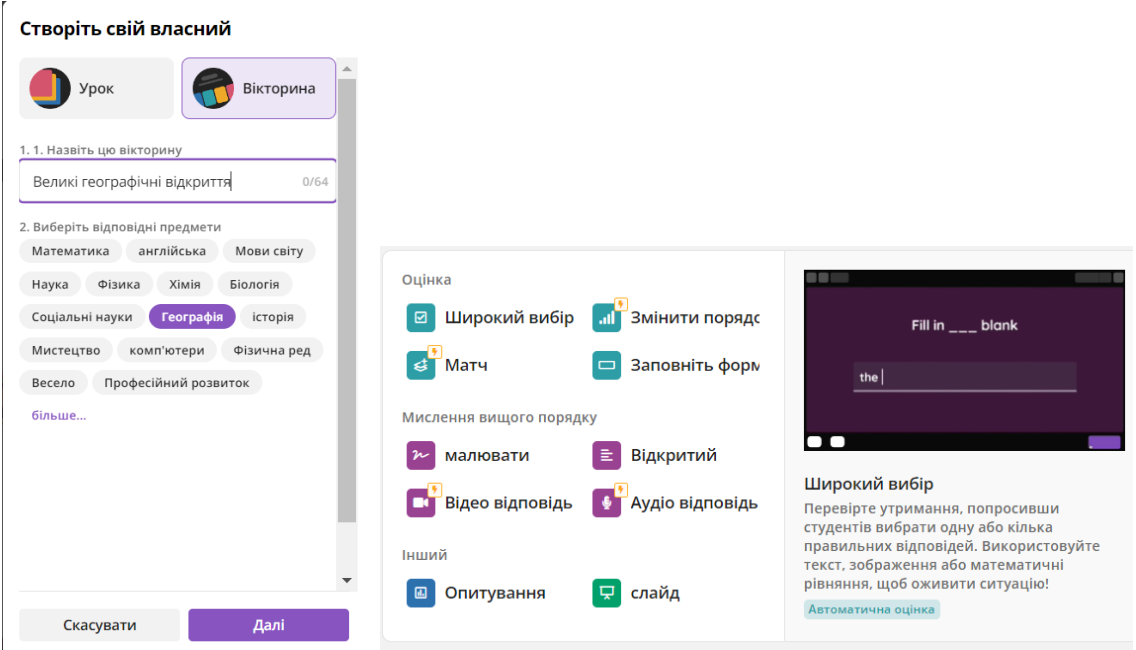

Рис. 5.30. Створення вікторина Quizizz

<span id="page-12-0"></span>Відкриється вікно створення тестового завдання [\(рис. 5.31\)](#page-12-1), в якому: вводиться формулювання питання (1); формулюються варіанти відповідей (2) та позначається правильна відповідь (3); зі списку, що розкривається, визначається кількість балів за правильну відповідь (4); можна збільшити кількість правильних відповідей (5); задати час на виконання тестового завдання (6); також можна додати пояснення правильної відповіді (7); зберегти завдання (8). Після цього можна працювати з вікториною «Великі географічні відкриття» – додавати завдання, редагувати їх, змінювати послідовність завдань, копіювати та видаляти завдання [\(рис. 5.32\)](#page-13-0).

<span id="page-12-1"></span>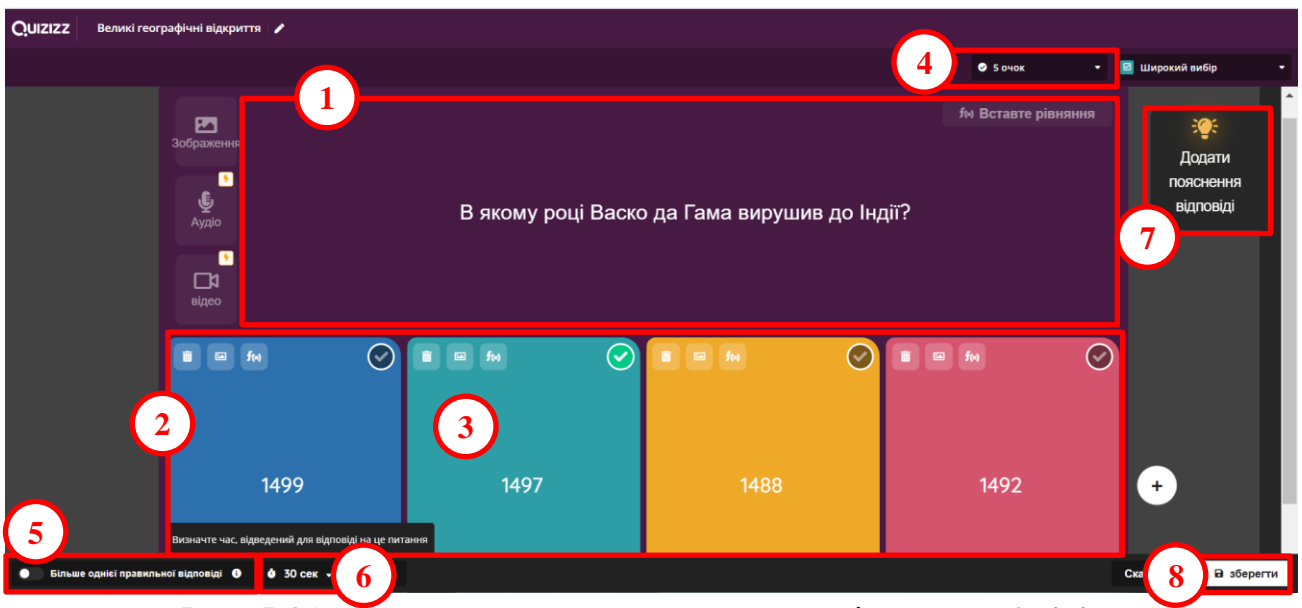

Рис. 5.31. Створення тестового завдання вікторини Quizizz

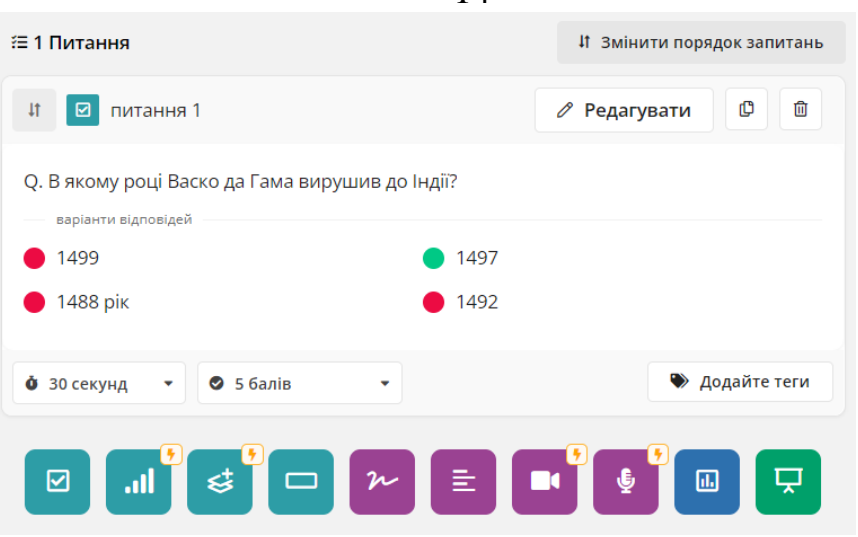

14

Рис. 5.32. Вікторина Quizizz

<span id="page-13-0"></span>Далі поступово додаємо ще чотири питання та обирається зображення для вікторини і вона зберігається. У результаті отримано вікторину, представлену на [рис. 5.33.](#page-13-1) Зверніть увагу, що можно провести живу вікторину (1), вікторину в асинхронному режимі (2) та поділитися вікториною з колегами (3).

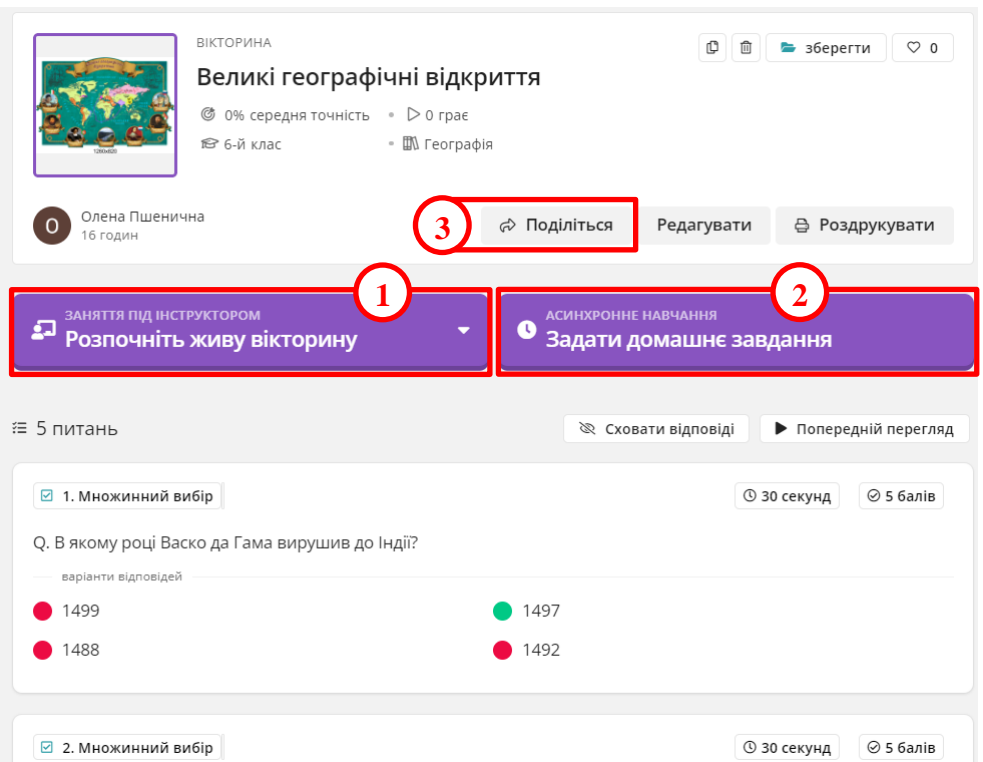

Рис. 5.33. Завершена вікторина

<span id="page-13-1"></span>Для того, щоб вмонтувати вікторину на слайд уроку, натискаємо **Розпочати живу вікторину** [\(рис. 5.33,](#page-13-1) 1) або **Задати домашнє завдання** [\(рис. 5.33,](#page-13-1) 2). Якщо обрана жива вікторина, то вона відкривається у виді, представленому на [рис. 5.34.](#page-14-0) Тут вчитель обирає тему (1) та копіює посилання (2).

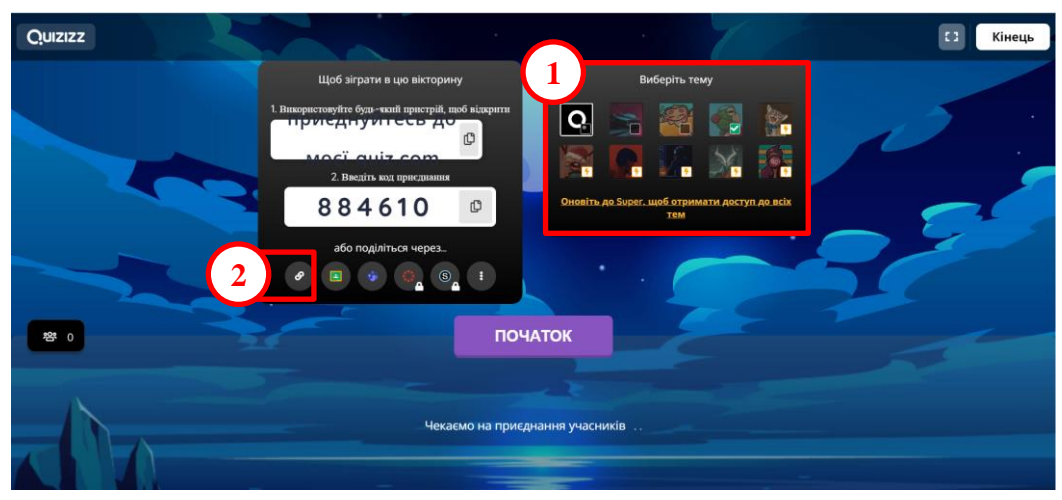

Рис. 5.34. Вікно «живої» вікторини

<span id="page-14-0"></span>Після обрання асинхронного навчання [\(рис. 5.35\)](#page-14-1) натискають **[Призначити]** та на сторінці, що відкрилася, натискають **Копіювати посилання**.

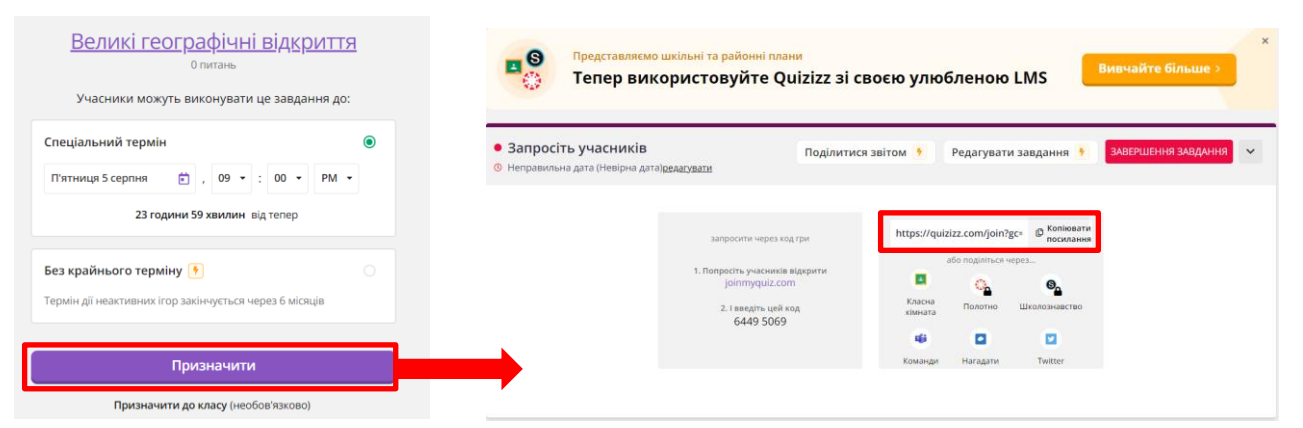

Рис. 5.35. Вікно «живої» вікторини

<span id="page-14-1"></span>Яким би шляхом не отримано посилання, у результаті слайди з вебпосиланням на вікторину виглядають ідентично [\(рис. 5.36\)](#page-14-2).

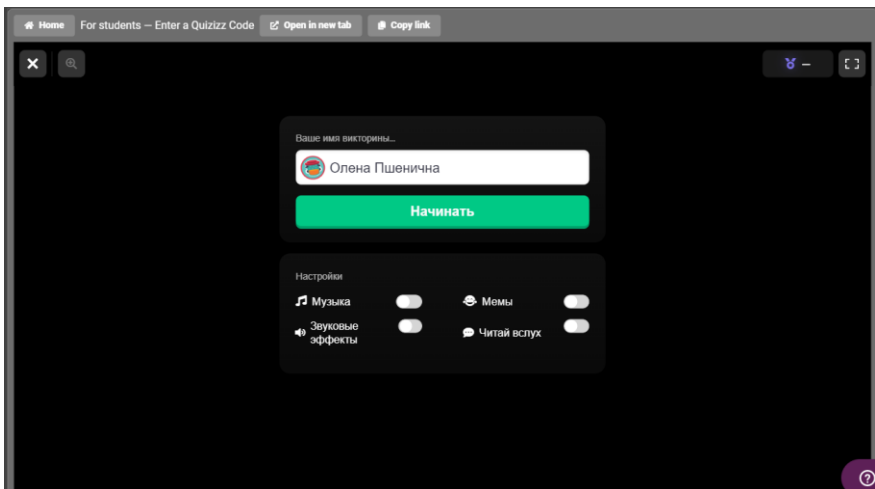

<span id="page-14-2"></span>Рис. 5.36. Слайд з вікториною

Для створення питання, на яке існує точна відповідь, застосовується слайд з питанням **Заповнити пропуски** [\(рис. 5.37\)](#page-15-0). Ввести формулювання питання (1) та ввести правильну відповідь (2).

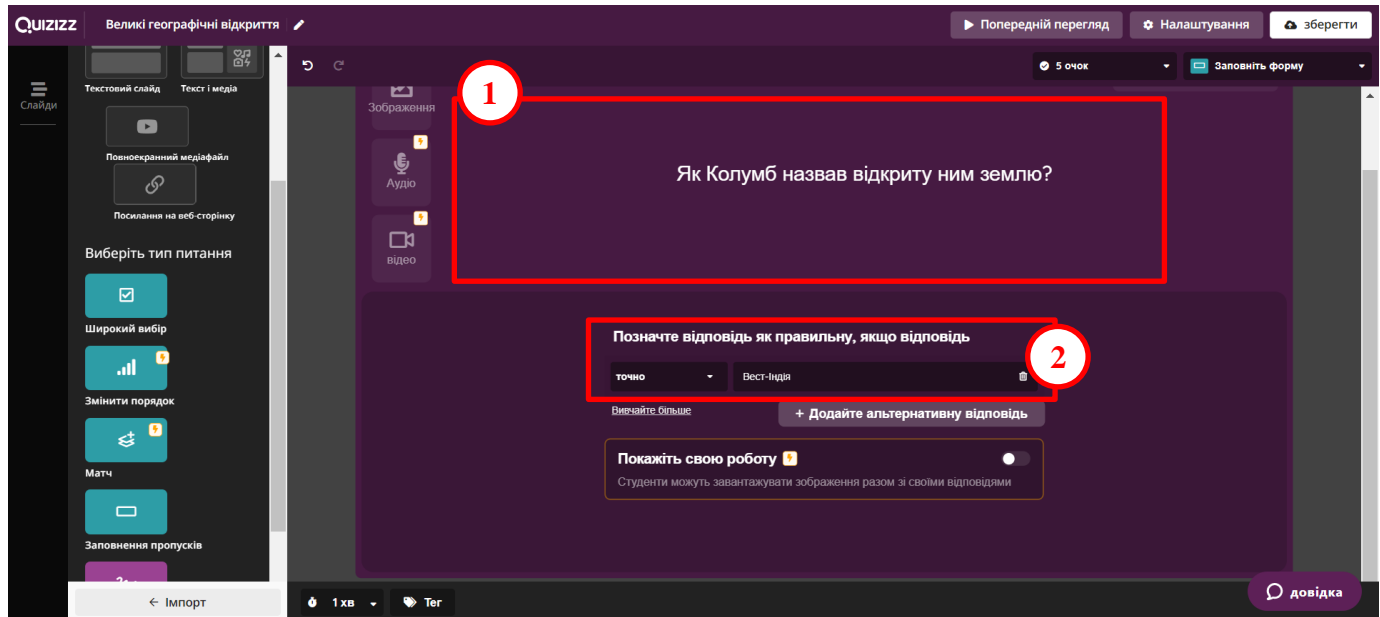

Рис. 5.37. Слайд з питанням Заповнити пропуски

<span id="page-15-0"></span>Передостаннім розроблено слайд з домашнім завданням [\(рис. 5.38\)](#page-15-1).

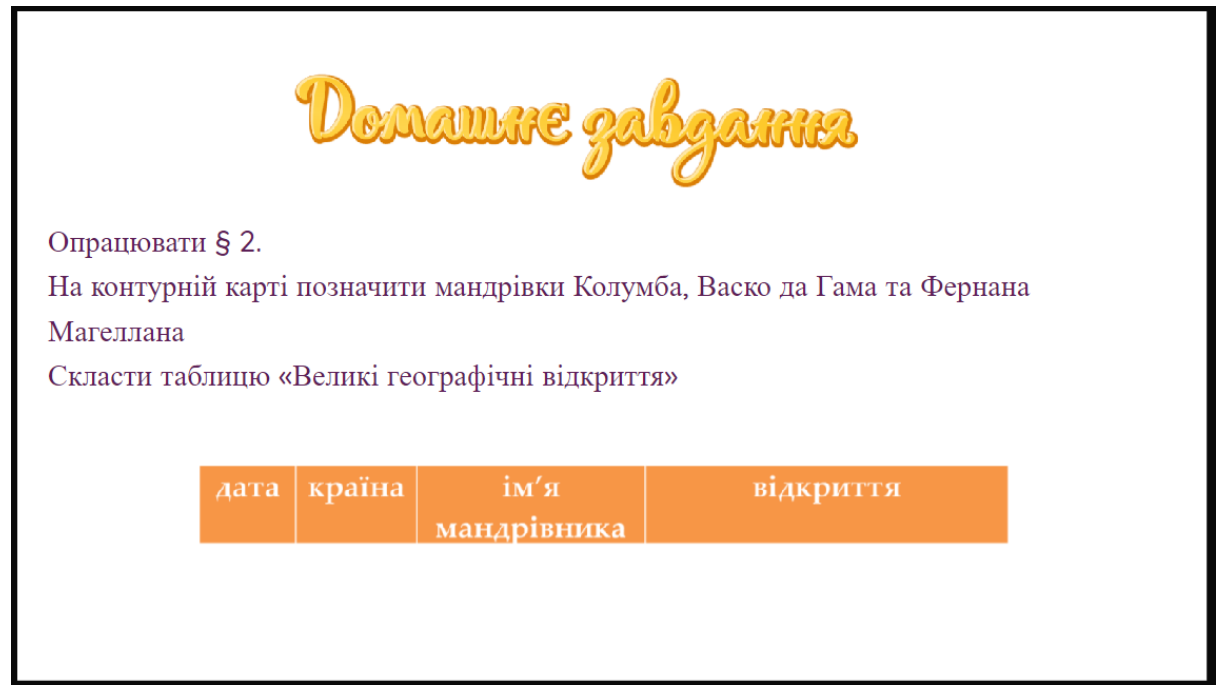

Рис. 5.38. Слайд з домашнім завданням

<span id="page-15-1"></span>Останній слайд для проведення рефлексії розроблено як опитування [\(рис.](#page-16-0)  [5.39\)](#page-16-0).

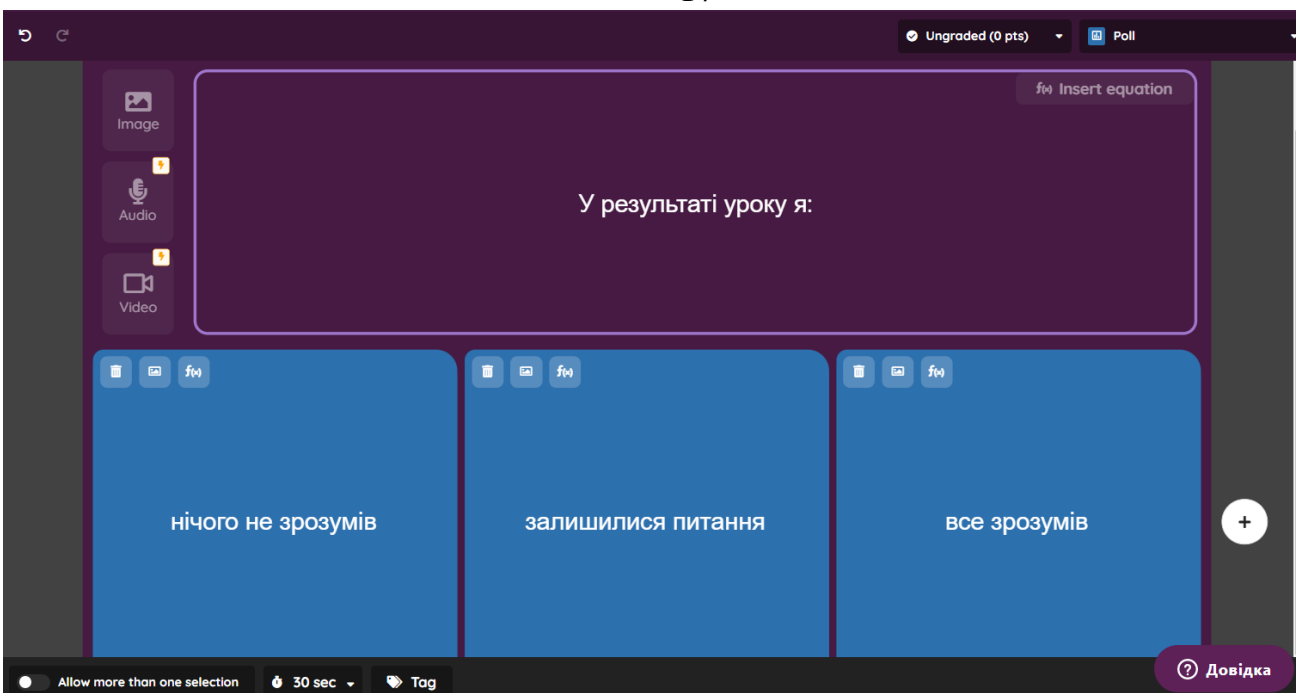

Рис. 5.39. Слайд з опитуванням рефлексією

- <span id="page-16-0"></span>5. Нарешті натискається кнопка **[Зберегти]** (**[Save]**).
- 6. Для проведення попереднього перегляду, урок відкривається в режимі редагування та натискається кнопка **[ Попередній перегляд]** [\(рис. 5.40\)](#page-16-1).

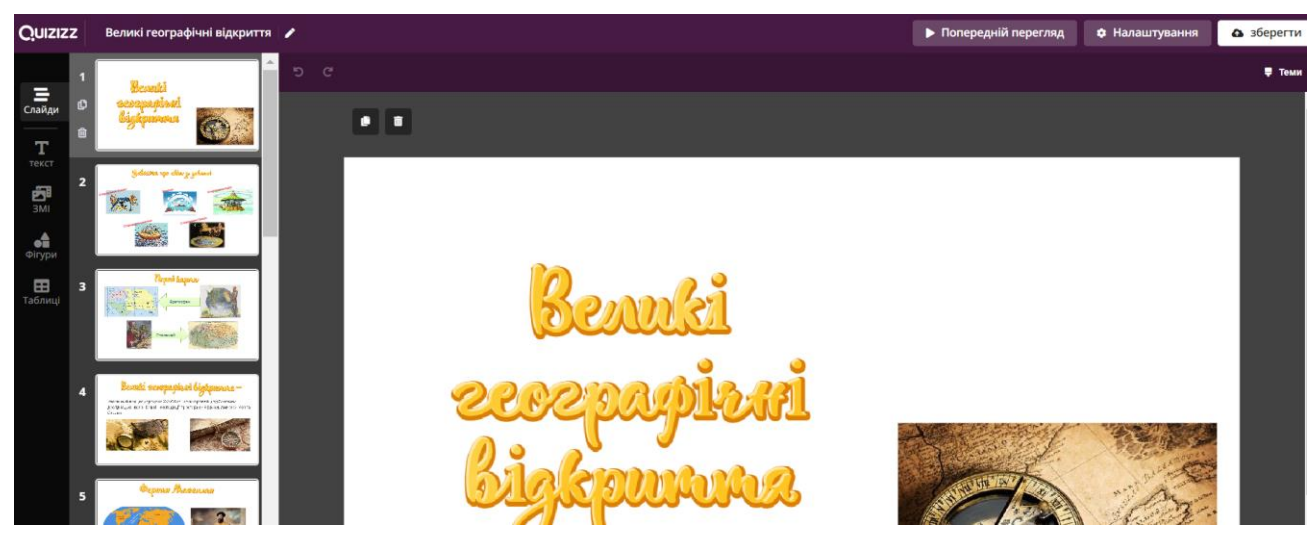

Рис. 5.40. Урок, підготовлений до попереднього перегляду

<span id="page-16-1"></span>7. Для того щоб провести урок в синхронному режимі необхідно натиснути **[Розпочніть живий урок]** [\(рис. 5.41,](#page-17-0) 1). Після цього натискають **[Присутній]** [\(рис. 5.42\)](#page-17-1). Відкривається урок в режимі демонстрації [\(рис.](#page-17-2)  [5.43\)](#page-17-2), після цього натискають посилання **або поділитися через…**, після цього відкривається вікно **Поділитися за посиланням**, після чого копіюється посилання.

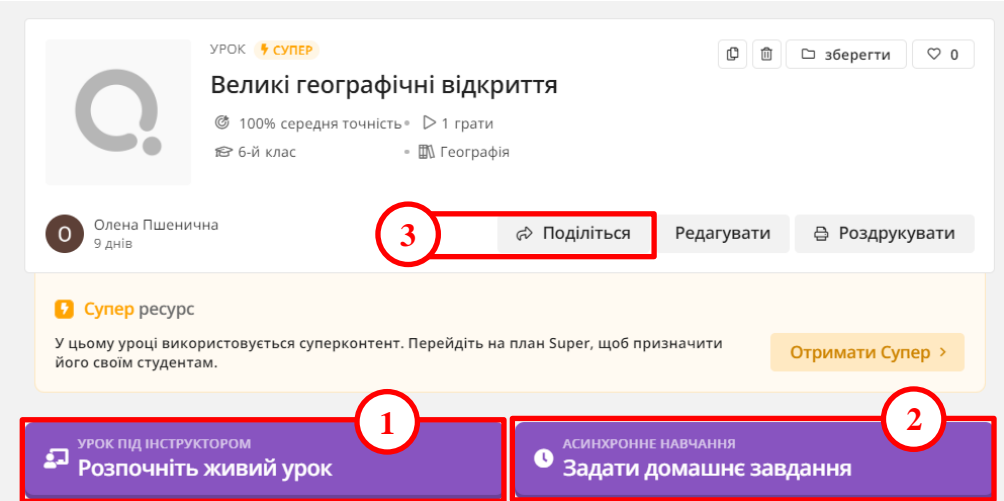

<span id="page-17-0"></span>Рис. 5.41. Вибір варіанту проведення уроку

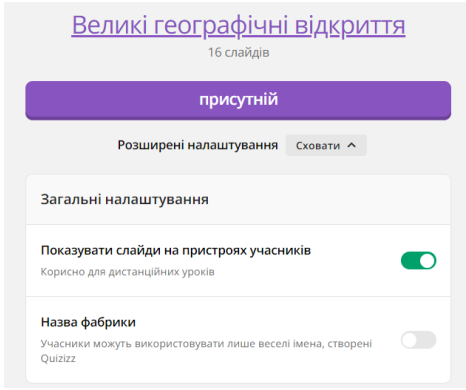

Рис. 5.42. Запуск уроку

<span id="page-17-1"></span>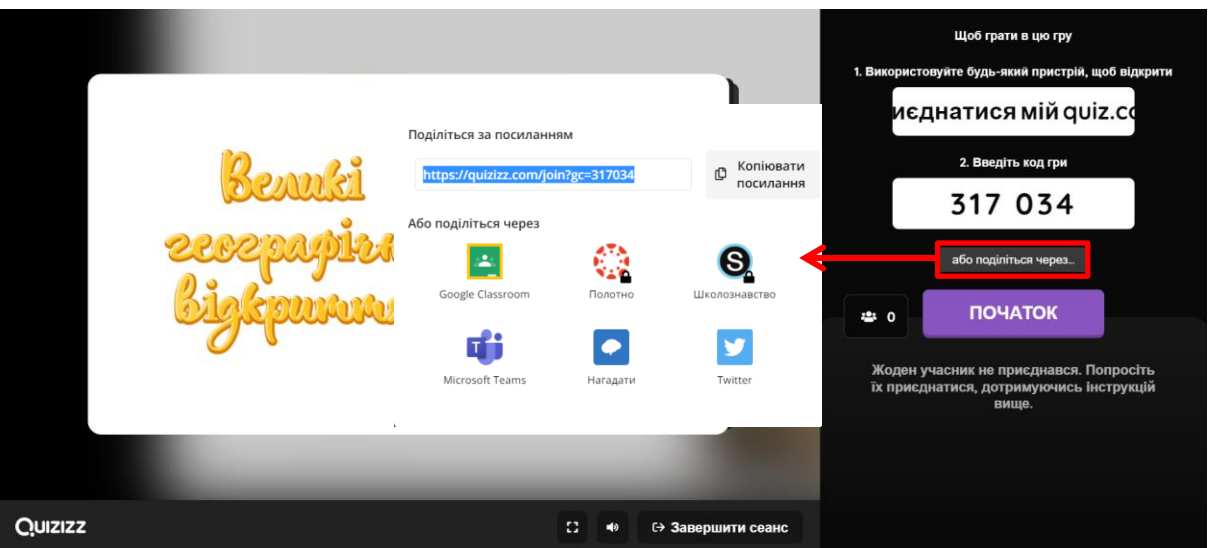

Рис. 5.43. Урок в режимі демонстрації

<span id="page-17-2"></span>Учень за посиланням, яким з ним поділився вчитель, відкриває урок. Попередньо учень вводить свої ім'я та прізвище та очікує початку уроку. Під кнопкою **[Початок]** з'являється перелік учнів, які підключаються до уроку [\(рис. 5.44\)](#page-18-0). Після цього вчитель може починати урок.

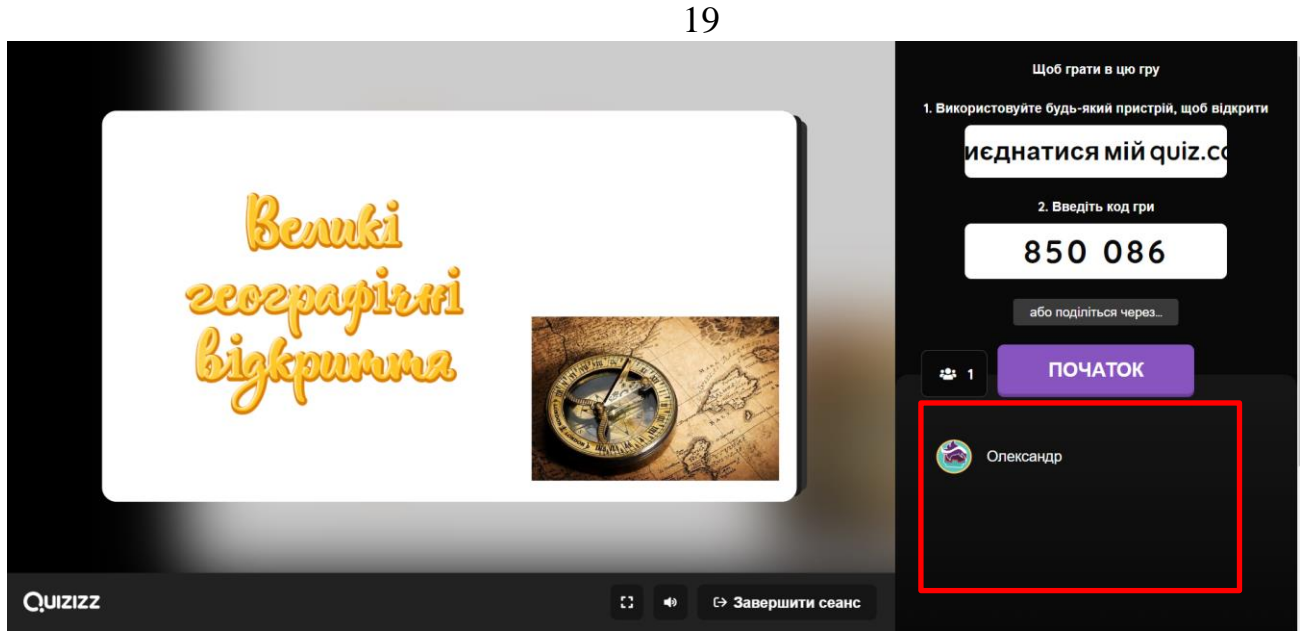

Рис. 5.44. Урок перед початком демонстрації

<span id="page-18-0"></span>8. Щоб надіслати відповідь на лабораторну роботу [\(рис. 5.41,](#page-17-0) 3). Також слід надіслати посилання на урок, призначений в асинхронному режимі [\(рис.](#page-17-0)  [5.41,](#page-17-0) 2). У додатку Ж наведені слайди розробленого уроку, а посилання на урок: https://quizizz.com/join?gc=51878877.